# 净化器APP使用说明书

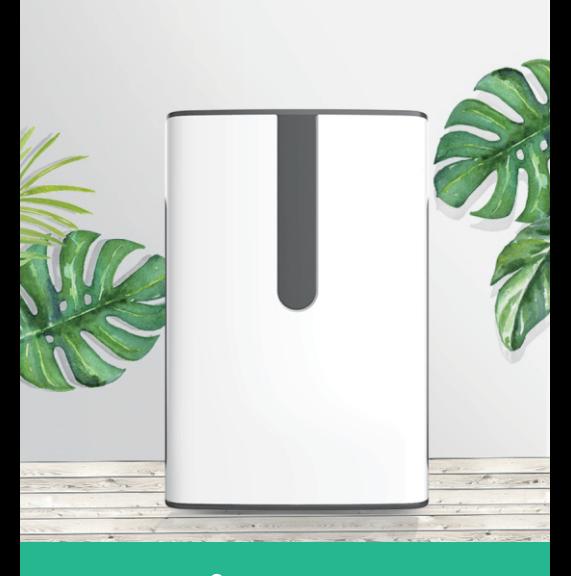

请仔细阅读和保存本说明书

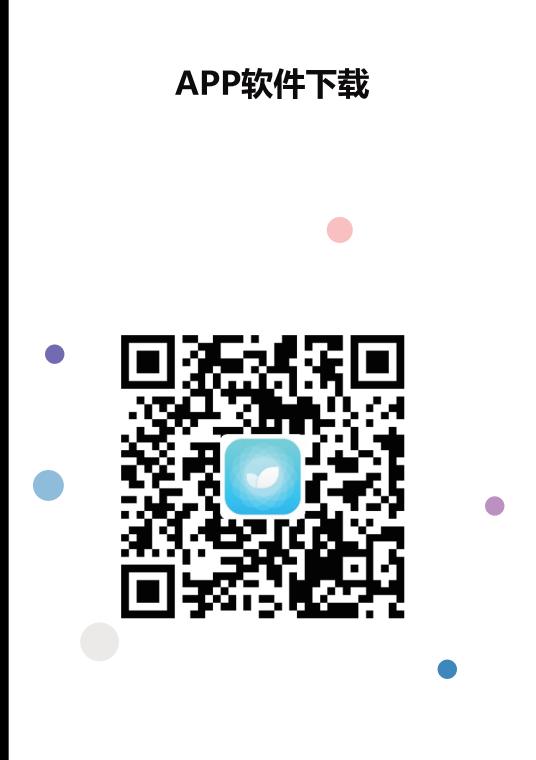

### 请用浏览器扫一扫

扫描二维码,下载并安装本公司净化器APP

## 1.新用户注册登录

根据手机系统类型,下载并安装APP客户端后,打开APP 按照提示注册帐号。

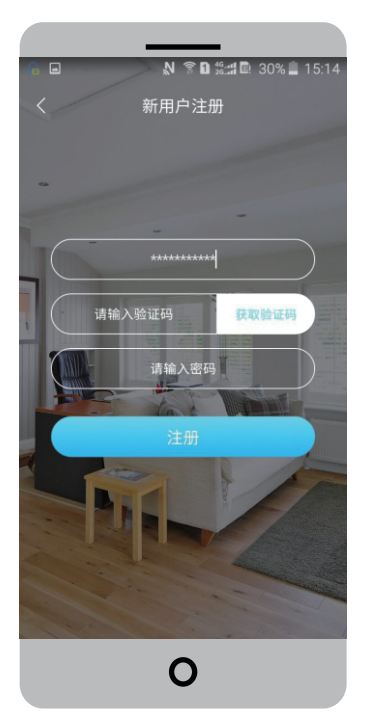

提示:注册成功后,会自动跳转到登录界面。请再次输入<br> 已注册的手机号码和密码,并勾选"记住密码",<br> 点击"登录"按钮,进入添加设备列表界面。

## 2.添加设备

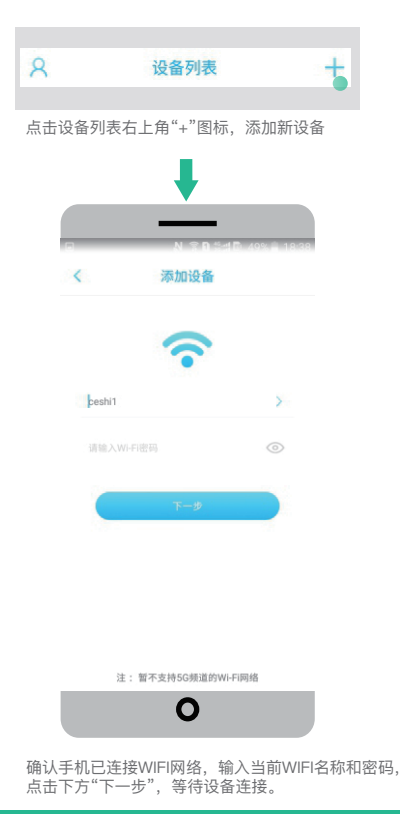

注: 在确保机器处于开机状态下, 按长【开关】键3S进入"WIFI"<br> 配对模式, WIFI指示灯呈闪烁状态, 表示机器正在进行网络 配置,WIFI指示灯呈常亮状态,表示WIFI已连接成功。

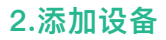

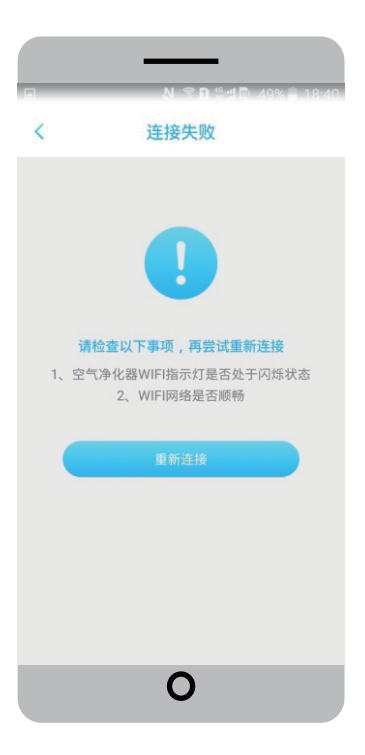

当连接失败时,请检查机器是否开机,是否长按机器上 的【开关】键3S进入"WIFI"配对模式,手机是否有网络, 排除以上问题点后,点击"重新连接"按钮,当提示WIFI 连接成功时,请点击"完成"按钮。

## 2.添加设备

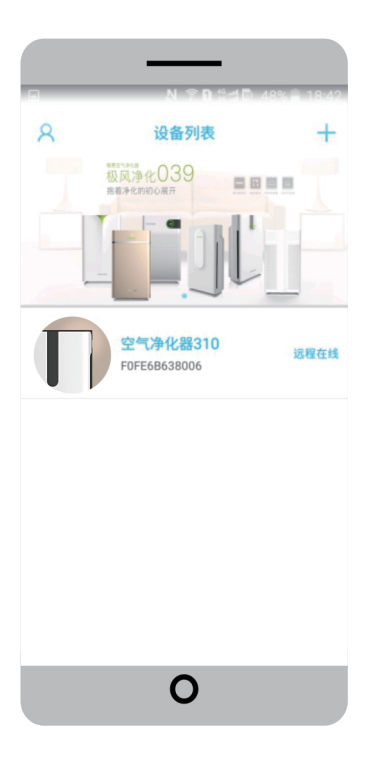

设备添加成功后,在线设备会显示所配对成功的净化器, 点击该设备名称即可对该净化器进行远程操控。

## 3.界面操作说明

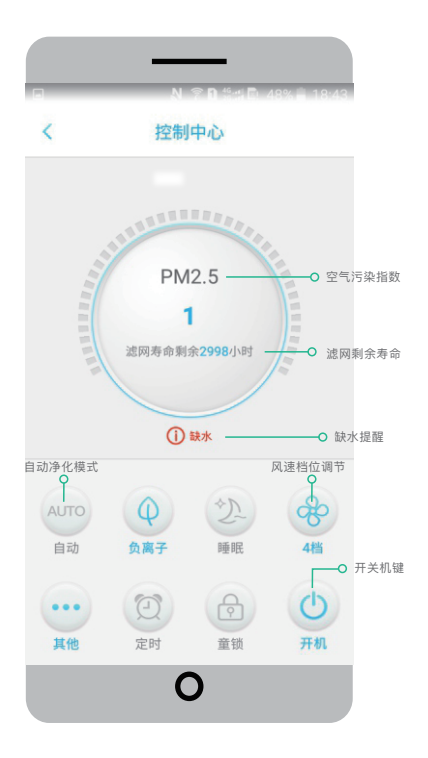

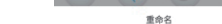

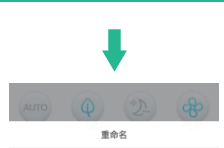

删除设备 取消

选择"删除设备"即可删除该设备。

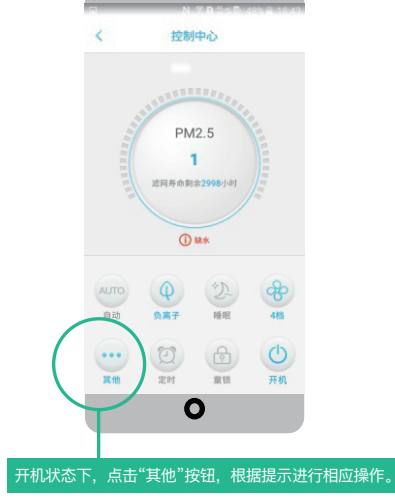

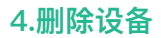

### 5.疑问解答

1.设备不在线,请检查设备网络是否正常。

原因: a.用户路由器不能链接网络。

b.设备被断电。

处理方法:用手机在WiFi状态下,上其他网页,确认网络是否 连通的。检查设备是否通电。

2.登陆异常,请退出重新登陆。

原因:位置错误.

外理方法:需要重新启动应用。

#### 3.网络暂停

原因: 手机网络断开

处理方法:需要重新启动应用

#### 4.扫描二维码不能下载APP软件

原因:软件不支持扫描,比如"微信"不支持直接下载

处理方法:采用浏览器扫描下载即可安装

#### 5.设备配对始终配对不上

原因:路由器设置问题

解决方法:按第7章节所述,检查设置路由器

## 6.路由器设置要求

如果您尝试多次配对设备失败,请您耐心参照如下所述,检查 路中器设置

### 6.1路由器设备列表中是否有对应设备的MAC.

路由器设备列表中是否有应对设备的MAC。

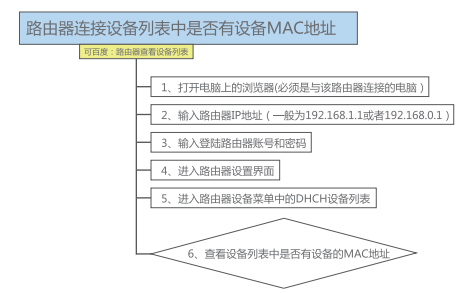

备注:如果没有找到对应设备的MAC地址,表明设备没有 与该路由器连接。

### 6.2检查路由器AP隔离是否关闭

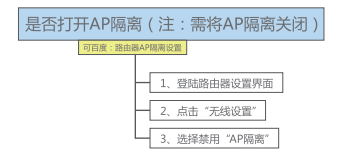

### 6.3通过电脑ping功能,判断网络环境。

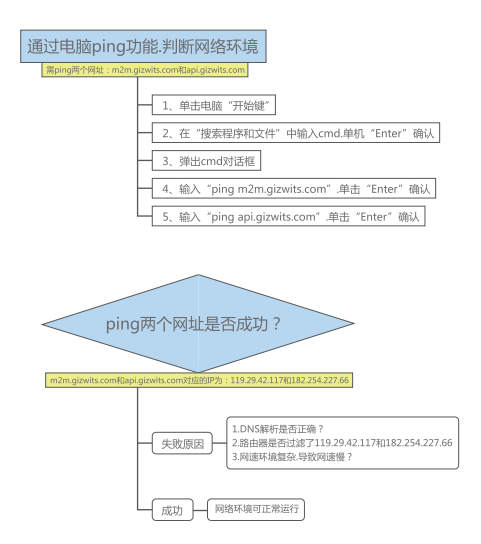

### 6.4检查路由器是否有限制了设备入网功能, 如果有直接解除即可。